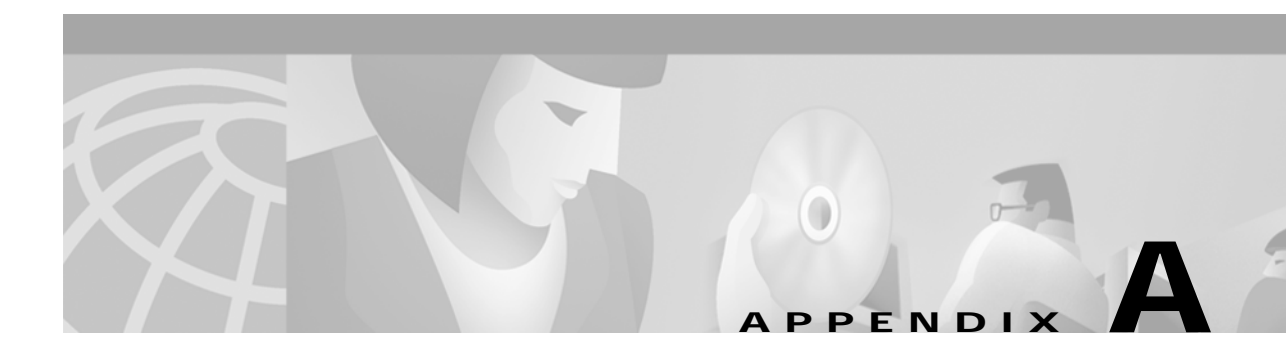

# **Web Console**

This chapter tells you how to use the online Web Console, a graphical user interface (GUI), to set or change the system configuration and monitor system activity. The Web Console application communicates with the system by translating HTML pages into Cisco IOS commands. You can enter similar configuration parameters for your system using the command-line interface (CLI).

The Cisco 6400 ships with the Asynchronous Transfer Mode (ATM) address autoconfigured by Cisco Systems, allowing the switch to automatically configure attached end systems using the Interim Local Management Interface (ILMI) protocol and to establish itself as a node in a single-level Private Network-Network Interface (PNNI) routing domain.

The ILMI and PNNI protocols, when used with an IP address autoconfiguration mechanism such as Dynamic Host Configuration Protocol (DHCP) or Bootstrap Protocol (BOOTP), allow the Cisco 6400 to be entirely self-configured. Before using the Web Console to configure your Cisco 6400, you must assign an IP address or use DHCP to obtain an address for the system.

This chapter discusses the following topics:

- **•** [Web Console Installation, page A-2](#page-1-0)
- **•** [Using the Web Console, page A-4](#page-3-0)
- **•** [Basic System Configuration Page, page A-8](#page-7-0)
- **•** [Configuring Redundancy, page A-13](#page-12-0)
- **•** [IP Address Management, page A-14](#page-13-0)
- **•** [SNMP Management, page A-16](#page-15-0)
- **•** [NRP Status, page A-19](#page-18-0)
- **•** [Subscriber Management, page A-19](#page-18-1)
- **•** [System Status, page A-22](#page-21-0)
- **•** [Loading New Web Console Pages, page A-24](#page-23-0)

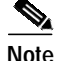

**Note** For a description of the commands mentioned in this chapter, refer to the *Cisco 6400 Command Reference*, the *ATM and Layer 3 Switch Router Command Reference*, and the Cisco IOS Command Reference documentation.

# <span id="page-1-0"></span>**Web Console Installation**

Before you can use the Web Console to configure your Cisco 6400, you must install the Web Console HTML pages. You can install the Web Console from the PCMCIA disk in the node switch processor (NSP) disk slot 0 (disk0:) or from a TFTP server. After the HTML pages are installed, they can be updated at any time using the procedure described in the ["Loading New Web Console Pages" section on](#page-23-0) [page A-24](#page-23-0).

#### **Using Automatic Installation of the Web Console**

Automation installation of the Web Console requires a PCMCIA disk with a Web Console software image of Cisco IOS Release 12.0(5)DB or later. If you plan to use an earlier Web Console software release, proceed to the ["Installing the Web Console from the PCMCIA Disk"](#page-2-0) or ["Installing the Web](#page-2-1) [Console from a TFTP Server"](#page-2-1) sections.

To let the NSP install the Web Console application automatically, complete the following steps beginning in EXEC mode:

- **Step 1** Insert the PCMCIA disk with the Web Console image into disk slot 0 of the NSP.
- **Step 2** Use the **dir disk0:** command to see if the Web Console image (indicated with the arrow below) is on disk0:. If the image is not on disk0:, proceed to [Step 3](#page-1-1). If you successfully locate the image on disk0:, skip to [Step 4](#page-1-2).

Switch# **dir disk0:** Directory of disk0:/ 3 -rw- 628224 Jan 01 2000 00:08:55 c6400s-html.tar.120-5.DB 376 -rw- 2134 Jan 05 2000 22:05:27 startup.config 109760512 bytes total (109130154 bytes free) Switch#

- <span id="page-1-1"></span>**Step 3** Download the Web Console image (Cisco IOS Release 12.0(5)DB or later) from Cisco.com to disk0:. You might have to first download the image to an interim site on the local network, and then copy the image to disk 0:.
- <span id="page-1-2"></span>**Step 4** Type **reload**. This will reboot the NSP.

Switch# **reload**

After rebooting, the NSP checks disk0: for a Web Console image. If the Web Console image is present, the NSP automatically extracts the HTML pages from the image.

#### <span id="page-2-0"></span>**Installing the Web Console from the PCMCIA Disk**

To install the Web Console pages from the PCMCIA disk, complete the following steps in EXEC mode:

- **Step 1** Insert the PCMCIA disk with the Web Console image into disk slot 0 of the NSP.
- **Step 2** Create a directory, **nsp-html**, for the Web Console files on disk0:. Switch# **mkdir disk0:/nsp-html**
- **Step 3** Extract the Web Console pages from disk0: to the **nsp-html** directory: Switch# **archive tar /xtract disk0:c6400s-html.tar disk0:/nsp-html**

#### <span id="page-2-1"></span>**Installing the Web Console from a TFTP Server**

To install the Web Console pages from a TFTP server, complete the following steps:

**Step 1** Insert the PCMCIA disk with the Web Console image into disk slot 0 of the NSP. **Step 2** Set the HTTP path by entering the following command. You must supply the TFTP server name and directory. Switch(config)# **ip http path tftp://**tftpservername/yourdir**/nsp-html Step 3** Copy the Web Console image to the TFTP server (choose one of the following): **a.** From disk slot 0 of the NSP: Switch# **copy disk0:c6400s-html.tar tftp://**tftpservername/yourdir **b.** From Cisco.com—Download the Web Console image to the TFTP server and directory. **Step 4** In the directory with the Web Console image on the TFTP server, uncompress the image by using the **tar -xvf c6400s-html.tar** UNIX command: tar -xvf c6400s-html.tar x 6400.html, 15446 bytes, 31 tape blocks x 6400\_bottom.gif, 2881 bytes, 6 tape blocks x 6400\_left.gif, 8018 bytes, 16 tape blocks x 6400 left bottom.gif, 2545 bytes, 5 tape blocks x 6400\_left\_left.gif, 1014 bytes, 2 tape blocks .... x subscribervp.gif, 3855 bytes, 8 tape blocks x subscribervp.html, 12580 bytes, 25 tape blocks x subscribervphlp.html, 6965 bytes, 14 tape blocks x sysadvancehlp.html, 8765 bytes, 18 tape blocks x system.gif, 3809 bytes, 8 tape blocks

#### **Running the Web Console**

After you have installed Web Console on the NSP, open a browser (Netscape Navigator 4.x or above or Microsoft Internet Explorer 4.x or above) on any other workstation, using the following settings:

- **•** Enable the JavaScript option.
- **•** Set the browser memory and disk cache sizes to a minimum or 4096 kilobytes.
- **•** Set the browser cache to local disk.

Enter the IP address of the network management Ethernet (NME) on the Cisco 6400 as the URL and press **Enter** to run the Web Console.

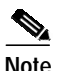

**Note** Netscape Navigator 4.6 or 4.7 is required to use the Web Console image from Cisco IOS Release 12.0(7)DB1.

### <span id="page-3-0"></span>**Using the Web Console**

The Cisco 6400 Web Console is an embedded HTML website residing on PCMCIA disk0: or on your TFTP server. You can assign a bookmark to the Web Console access page and use the other browser functions as you would with any website. You can also use the live image of the switch on the Web Console Status page to monitor switch activity and confirm configuration changes without having to go into the wiring closet. Online help is available on all pages.

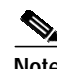

**Note** Web Console uses HTTP, which is an in-band form of communication: you access the switch through one of its Ethernet ports. Therefore, you should ensure that you do not disable or otherwise misconfigure the port that you are using to communicate with the switch. As a system administrator, you might want to write down the number of the port you are connected to. For the same reason, changes to the switch IP information should be done with care.

#### **Making Changes with the Web Console**

Web Console pages function much like other GUIs. When you display a Web Console page, it contains the current settings that have been defined for the switch. You change the system configuration by entering information into fields, adding and removing list items, or selecting check boxes.

Changes made by entering information into fields become part of the running (current) configuration when you click **Apply**, a button that appears on every page. If you make a mistake and want to retype an entry, click **Reset** to undo the information you entered. The exception to this procedure occurs when you are making changes to lists. Items added or removed from lists immediately become part of the running configuration, and you do not need to click **Apply**.

[Table A-1](#page-4-0)lists the parameters that you can configure using Web Console.

 $\mathcal{L}_{\mathcal{A}}$ 

<span id="page-4-1"></span><span id="page-4-0"></span>

| Feature                                                     | <b>Default Setting</b> | <b>Web Console Page</b>                 |  |
|-------------------------------------------------------------|------------------------|-----------------------------------------|--|
| Management                                                  |                        |                                         |  |
| Switch IP address, subnet mask, domain, and default gateway | 0.0.0.0                | Management IP                           |  |
| IP static route                                             | None                   | Management IP                           |  |
| DNS server identification                                   | Enabled                | Management IP                           |  |
| <b>NRP Configuration</b>                                    |                        |                                         |  |
| NRP configuration information                               | None                   | <b>NRP</b>                              |  |
| Redundancy                                                  |                        |                                         |  |
| Active CPU and autosynchronization characteristics          | Disabled               | Redundancy                              |  |
| Slot redundancy, primary/secondary configuration            | Disabled               | Redundancy                              |  |
| Subslot redundancy, primary/secondary configuration         | Disabled               | Redundancy                              |  |
| <b>Subscriber</b>                                           |                        |                                         |  |
| Set up new subscribers, list current subscribers            | Enabled                | Subscriber                              |  |
| <b>Diagnostics</b>                                          |                        |                                         |  |
| System monitoring                                           | Enabled                | <b>Status</b>                           |  |
| <b>Security</b>                                             |                        |                                         |  |
| Switch name, password, domain, and ATM address              | None                   | System                                  |  |
| System reload and core dump options                         | None                   | <b>Advanced System</b><br>Configuration |  |
| SNMP contact information                                    | None                   | <b>SNMP</b> Management                  |  |
| Trap manager                                                | 0.0.0.0                | <b>SNMP</b> Management                  |  |
| Community strings                                           | public/private         | <b>SNMP</b> Management                  |  |

*Table A-1 Features, Default Settings, and Web Console Pages*

### **Changing the Current Configuration**

You can apply the changes you make using the Web Console to the current system configuration by clicking **Apply** on any of the Web Console pages. When you click **Apply**, the Update page is displayed. (See [Figure A-1](#page-5-0).)

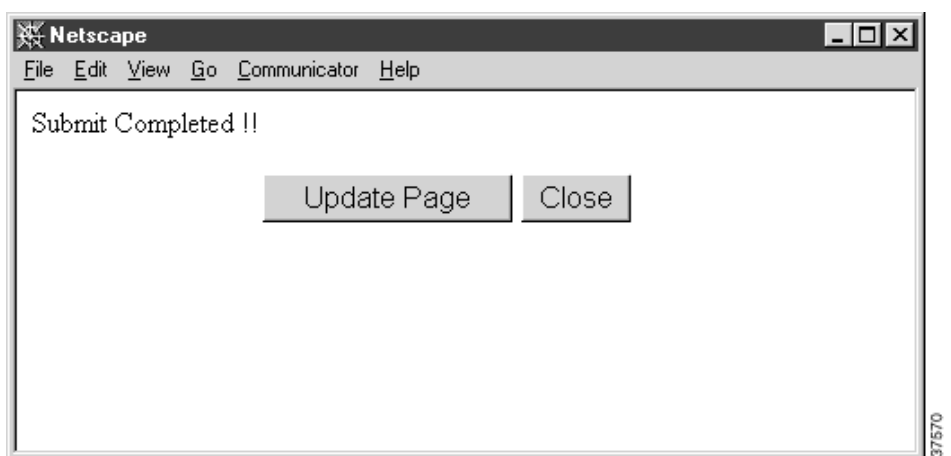

<span id="page-5-0"></span>*Figure A-1 Update Page*

The Update page allows you to confirm the changes you just made to the system configuration, before actually applying them to the running configuration of your switch. This page also indicates whether or not any errors occurred when the information was transferred to the operating system. If you are sure that you want to apply the changes to the running configuration, click **Update Page**. If you want to discard your changes, click **Close**.

#### **Saving Changes to the Startup Configuration**

The startup configuration file contains the IP addresses, passwords, and any other parameters you entered when you first configured the system. The system maintains the configuration by reloading this file when it restarts. However, the startup configuration file might not have the configuration that is currently operating the system. Changes made through the Web Console or the CLI take effect immediately but must be explicitly saved to be included in the startup configuration.

The configuration file that loads when the switch is restarted is not necessarily the same as the running configuration. If you want the running configuration to be the configuration used when the switch restarts, use the **Save As** button on each Web Console page to save the running configuration to the startup configuration file in memory.

To save the configuration to boot flash, the startup-config, the TFTP server, or one of the PCMCIA disks, follow these steps:

**Step 1** Click the **Save As** button in the left frame on any of the Web Console pages.

The Save As window is displayed. (See [Figure A-2.](#page-6-0))

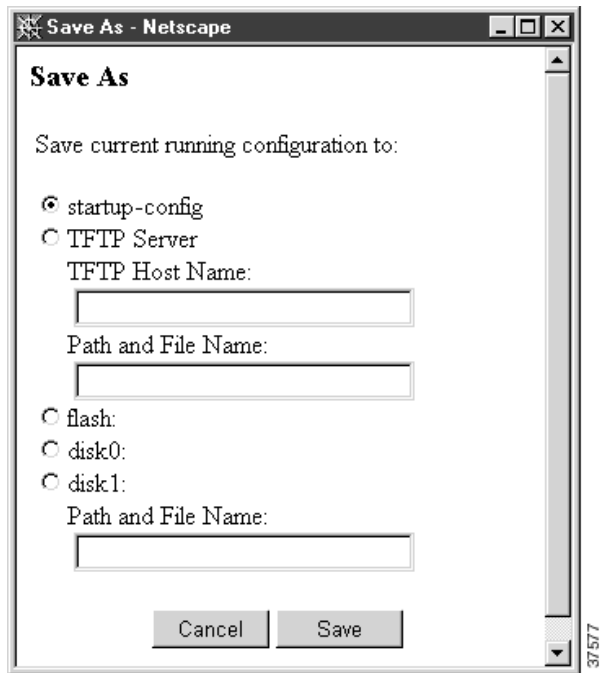

<span id="page-6-0"></span>*Figure A-2 Save As Window*

- **Step 2** Click the button that corresponds to where you want the configuration you just entered to be stored.
- **Step 3** Enter a filename if you are saving to a file.
- **Step 4** Click the **Save** button.

#### **Accessing the Web Console**

The switch must have an IP address before you can access the Web Console. Follow the prompts when you install the switch to assign an IP address and other IP information. See the *Cisco 6400 UAC Hardware Installation and Maintenance Guide* for more information.

Follow these steps to access the Web Console:

- **Step 1** Install the Web Console. Refer to the ["Web Console Installation" section on page A-2.](#page-1-0)
- **Step 2** Enter the IP address of the NSP management Ethernet in the URL field.
- **Step 3** Click **Enter**. The Cisco Systems Access page is displayed. (See [Figure A-3.](#page-7-1))
- **Step 4** Click **Web Console** to display the Cisco 6400 Basic System Configuration page. (See [Figure A-4](#page-8-0).)

<span id="page-7-1"></span>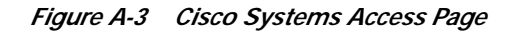

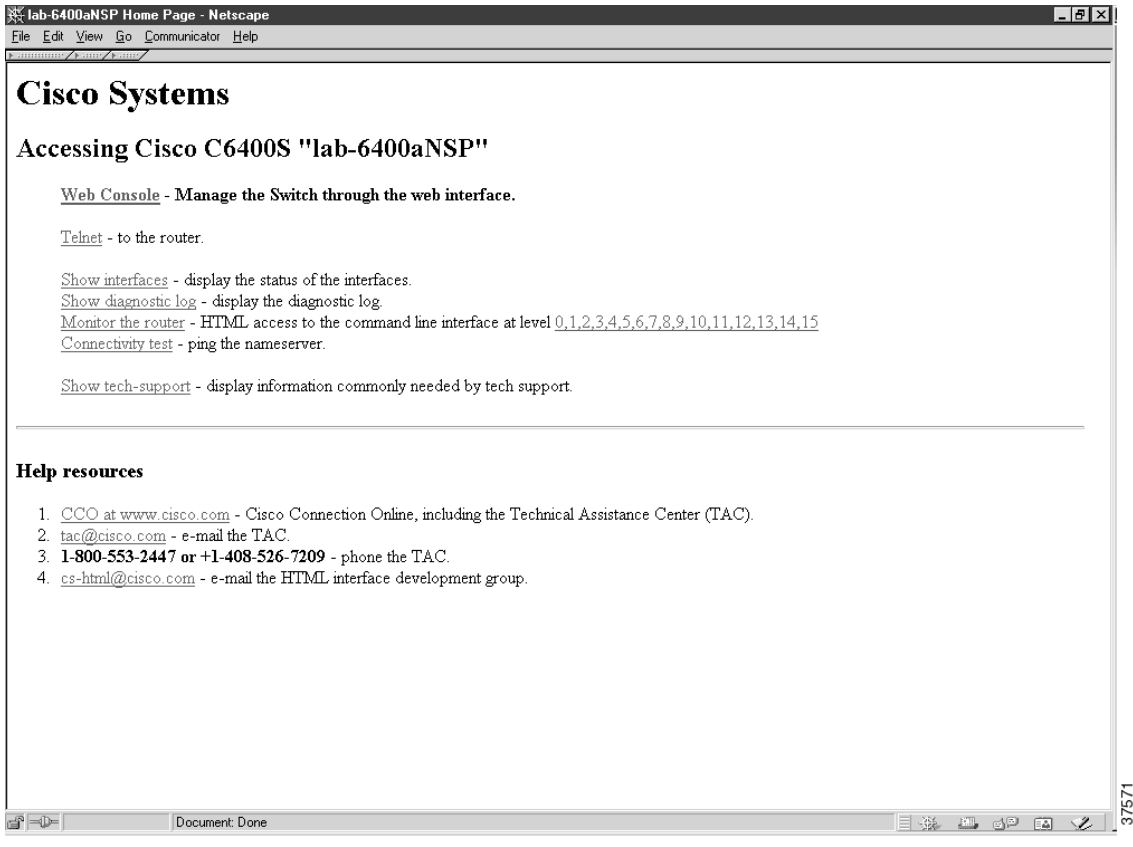

From the Access page, you can also open a Telnet connection to the NSP, show interfaces, show diagnostics, monitor the NSP, and display technical support information.

You can also access Cisco.com, the Cisco Systems customer website, from the Web Console home page. From Cisco.com, you can download the latest software and display the latest Cisco 6400 carrier-class broadband aggregator documentation.

## <span id="page-7-0"></span>**Basic System Configuration Page**

The Basic System Configuration page acts as the system home page. (See [Figure A-4.](#page-8-0)) To display this page, click **Web Console** on the Cisco Systems Access page. To display the main page in Web Console, click **System** on the action bar.

a l

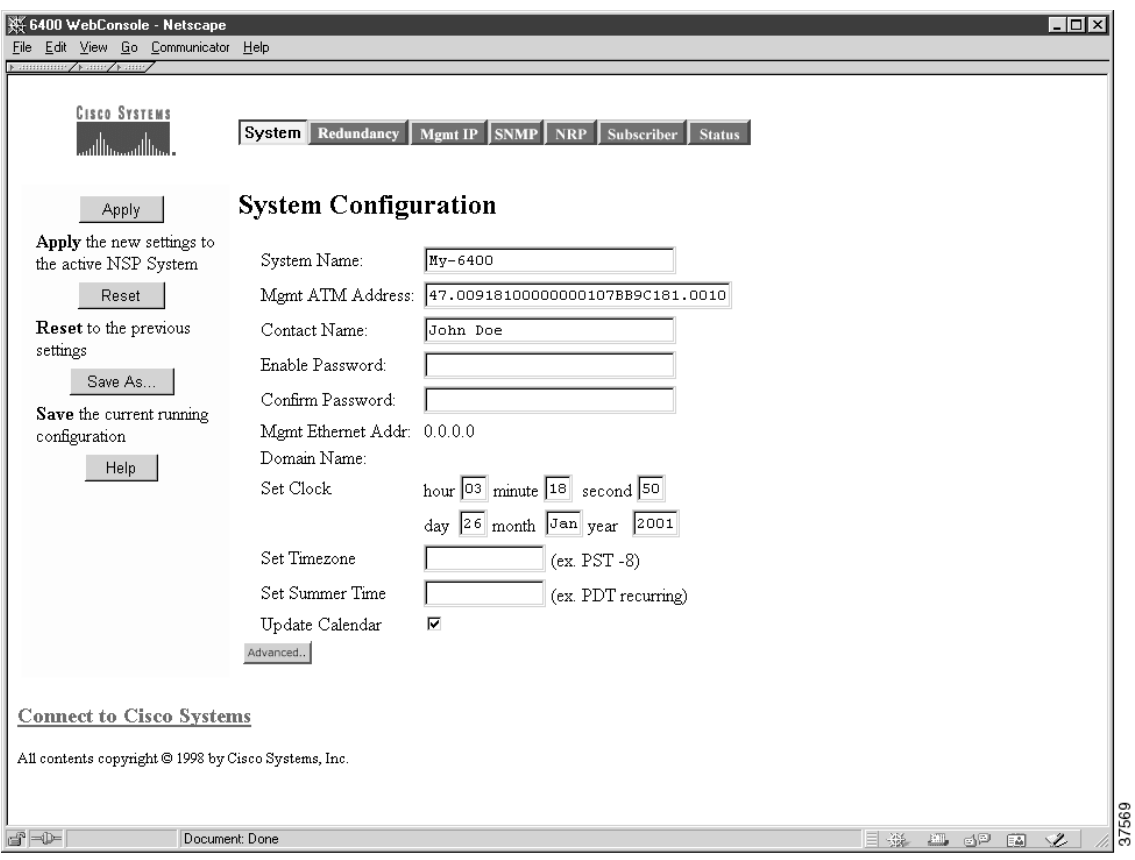

<span id="page-8-0"></span>*Figure A-4 Basic System Configuration*

#### <span id="page-8-1"></span>**Navigating in Web Console**

After you have started the Web Console and displayed the Cisco 6400 home page [\(Figure A-4\)](#page-8-0), you can use the action bar at the top of each page to move between pages. [Table A-2](#page-8-1) lists the functions that are available for each action bar selection.

*Table A-2 Web Console Action Bar Options*

| <b>Action Bar Option</b> | <b>Description</b>                                            |
|--------------------------|---------------------------------------------------------------|
| System                   | Allows basic system configuration                             |
| Redundancy               | Allows configuration of redundant pairs of slots and subslots |
| Mgmt IP                  | Allows configuration of NME                                   |
| <b>SNMP</b>              | Allows configuration of SNMP characteristics                  |
| <b>NRP</b>               | Shows status of NRPs                                          |
| Subscriber <sup>1</sup>  | Allows configuration of subscribers                           |
| <b>Status</b>            | Shows status of chassis components                            |

1. In Cisco IOS Release 12.0(7)DB1, the Subscriber option is separated into two: VC Subscriber and VP Subscriber.

### <span id="page-9-0"></span>**Entering Basic Configuration Parameters**

This information is usually entered once and not changed. Click **Apply** after entering information in the fields, **Revert** to return values to the previous settings, or **Save As** to save the configuration. Each of the fields is described in [Table A-3](#page-9-0).

*Table A-3 System Configuration Field Descriptions*

| <b>Field</b>        | <b>Description</b>                                                                                           |
|---------------------|----------------------------------------------------------------------------------------------------|
| <b>System Name</b>  | Enter a name for the Cisco 6400 system.                                                                      |
| Mgmt ATM Address    | Pre-assigned ATM address is entered automatically.                                                           |
| <b>Contact Name</b> | Enter a name.                                                                                                |
| Enable Password     | Enter the enable password for the system.                                                                    |
| Confirm Password    | Reenter the enable password for the system.                                                                  |
| Mgmt Ethernet Addr. | Displays the Ethernet address for the CPU.<br>(Display only, use the Mgmt IP page to change the IP address.) |
| Domain Name         | Displays the domain name of the system.<br>(Display only, use the Mgmt IP page to change the domain name.)   |

For more information about setting your basic configuration, see Chapter 2, "Basic NSP Configuration."

#### **Entering Advanced Configuration Parameters**

Access the advanced configuration parameters by clicking the **Advanced** button on the System Configuration page. The Advanced parameters are displayed below the basic parameters. (See [Figure A-5.](#page-10-0))

a l

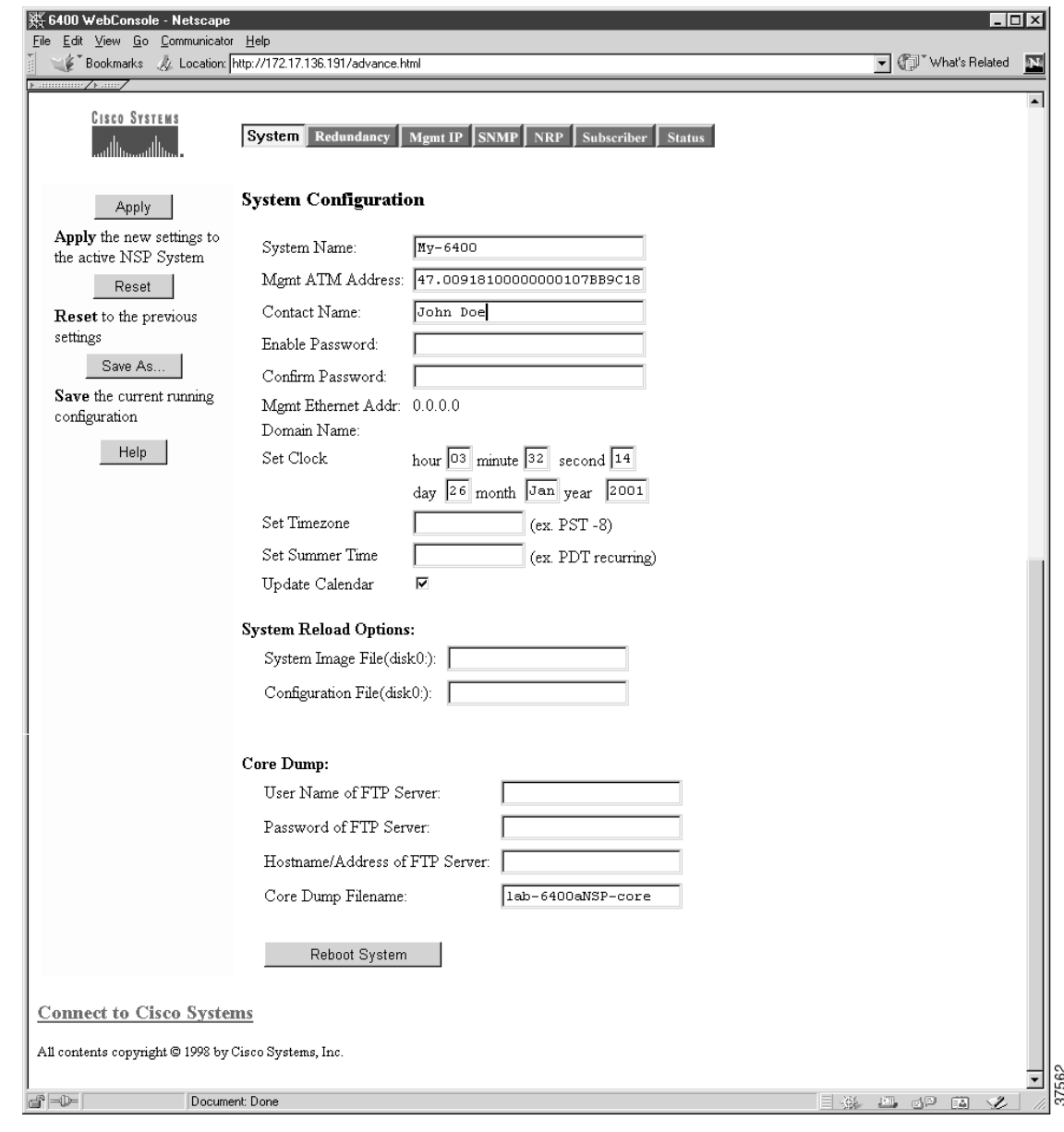

<span id="page-10-0"></span>*Figure A-5 Advanced System Configuration*

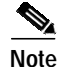

**Note** To return to the System Configuration page, click **System** in the Action bar.

Enter the System Reload Options and Core Dump parameters described in [Table A-4](#page-11-0) and then click **Apply**.

| <b>Field</b>                      | <b>Description</b>                                                                                          |
|-----------------------------------|----------------------------------------------------------------------------------------------------|
| <b>System Reload Options</b>      |                                                                                                    |
| System Image File                 | Enter the path and name of the Cisco IOS image file to be loaded when<br>the system reboots.                |
| Configuration File                | Enter the path and the name of the configuration file that the image file<br>reads to configure the system. |
| <b>Core Dump</b>                  |                                                                                                    |
| User Name of FTP Server           | Enter a valid user name for the FTP server where you want the core dump<br>file sent.                       |
| Password of FTP Server            | Enter a valid password for the FTP server where you want the core dump<br>file sent.                        |
| Hostname/Address of FTP<br>Server | Enter the host name and address for the FTP server where you want the<br>core dump file sent.               |
| Core Dump Filename                | Enter the name you want used for the core dump file.                                                        |

<span id="page-11-0"></span>*Table A-4 Advanced System Configuration Field Descriptions*

Use the **Reboot System** button on this page to reboot the system at any time.

 $\mathscr{P}$ 

**Note** Cisco recommends that core dumps be turned off to ensure enhanced high system availability (EHSA) performance. If core dumps are turned on, NSP failovers will only occur after the core dump is complete.

#### **System Reload Options**

This section describes the files used by the system when it reloads its software. Some of these files reside in memory, either boot flash or disk. To determine the names of the files to use, enter the **dir** command at the CLI. Here is an example of the display that results:

Switch# **dir bootflash:**

Directory of bootflash:

 2 -rwx 843947 Mar 01 1993 00:02:18 6400-h-mz-112.8-SA 4 drwx 3776 Mar 01 1993 01:23:24 nsp-html 66 -rwx 130 Jan 01 1970 00:01:19 env\_vars 68 -rwx 1296 Mar 01 1993 06:55:51 config.text

1728000 bytes total (456704 bytes free)

To view the system reload settings, use the **show bootvar** command as follows:

```
Switch# show bootvar
BOOT variable = disk0: c6400-wp-mz, 12;
CONFIG_FILE variable does not exist
BOOTLDR variable does not exist
Configuration register is 0x2101
```
**The Second** 

# <span id="page-12-0"></span>**Configuring Redundancy**

Use the Redundancy page to set up redundant CPUs, slots, and subslots. This page also allows you to set the primary/secondary relationship between redundant pairs. To display this page, click **Redundancy** on the action bar.

[Figure A-6](#page-12-1) shows the slots and subslots listed on the redundancy page.

<span id="page-12-1"></span>*Figure A-6 Redundancy Page*

| 6400 WebConsole - Netscape                                                                                                    |                                                   |                                                                                          |                                                 |                                                 |                                                                        | $ F$ $\times$ |
|----------------------------------------------------------------------------------------------------|---------------------------------------------------|------------------------------------------------------------------------------------------|-------------------------------------------------|-------------------------------------------------|------------------------------------------------------------------------|---------------|
| File Edit View Go Communicator Help<br>$\blacktriangleright$ annuming $\blacktriangleright$ and $\blacktriangleright$ and $\blacktriangleright$ |                                                   |                                                                                          |                                                 |                                                 |                                                                        |               |
| <b>CISCO SYSTEMS</b><br>والسيوالس<br>Cisco Systems                                                                                              | System Redundancy                                 | Mgmt IP SNMP<br><b>NRP</b>                                                               | VP Subscriber<br>VC Subscriber                  | <b>Status</b>                                   |                                                                        |               |
| Apply                                                                                                    | Redundancy                                        |                                                                                          |                                                 |                                                 |                                                                        |               |
| Apply the new settings to<br>the active NSP System                                                                                              | Main CPU:                                         |                                                                                          |                                                 |                                                 |                                                                        |               |
| Reset<br>Reset to the previous<br>settings<br>Save As                                                                                           | Active CPU:<br>$\odot$ NSP A<br>ONSP <sub>B</sub> | Auto Sync:<br>$\Box$ Startup<br>$\Box$ BootVar<br>□ Config-Register<br>$\nabla$ Standard |                                                 |                                                 |                                                                        |               |
| Save the current running<br>configuration                                                                                                    | Slot:                                             |                                                                                          |                                                 |                                                 |                                                                        |               |
| Help                                                                                                    | □ Associate<br>$C$ Slot 1<br>$\circ$ Slot 2       | □ Associate<br>$C$ Slot 3<br>$\bigcirc$ Slot 4                                           | □ Associate<br>$\odot$ Slot 5<br>$\circ$ Slot 6 | □ Associate<br>$\odot$ Slot 7<br>$\circ$ Slot 8 |                                                                        |               |
|                                                                                                    | SubSlot:                                          |                                                                                          |                                                 |                                                 |                                                                        |               |
|                                                                                                    | □ Associate<br>*SubSlot 1/0<br>SubSlot 2/0        | □ Associate<br>*SubSlot 3/0<br>SubSlot 4/0                                               | □ Associate<br>*SubSlot 5/0<br>SubSlot 6/0      | □ Associate<br>*SubSlot 7/0<br>SubSlot 8/0      |                                                                        |               |
|                                                                                                    | □ Associate<br>*SubSlot 1/1<br>SubSlot 2/1        | □ Associate<br>*SubSlot 3/1<br>SubSlot 4/1                                               | □ Associate<br>*SubSlot 5/1<br>SubSlot 6/1      | □ Associate<br>*SubSlot 7/1<br>SubSlot 8/1      |                                                                        |               |
| <b>Connect to Cisco Systems</b>                                                                                                    |                                                   |                                                                                          |                                                 |                                                 |                                                                        |               |
| All contents copyright @ 1998 by Cisco Systems, Inc.                                                                                            |                                                   |                                                                                          |                                                 |                                                 |                                                                        | 37576         |
| $\Rightarrow -$                                                                                                    | http://www.cisco.com                              |                                                                                          |                                                 |                                                 | $\exists$ $\mathcal{R}$ $\blacksquare$ op $\blacksquare$ $\mathcal{R}$ |               |

For more information about configuring redundancy, see Chapter 5, "Redundancy and SONET APS Configuration."

#### **Enabling CPU, Slot, and Subslot Redundancy**

To set redundancy for a pair of CPUs, slots, or subslots, do the following:

**Step 1** Click the **Associate** check box for the pair. **Step 2** Choose the primary slot or subslot by clicking the appropriate button. **Step 3** Click **Apply.**

**OL-1183-04**

For the CPU, you can also set the configuration synchronization option as described in the "Synchronizing Redundant NSPs" section on page 5-4.

### <span id="page-13-0"></span>**IP Address Management**

To manage the IP address used for the NME port, static IP routes, and DNS servers, use the Mgmt IP page. (See [Figure A-7](#page-13-1).) To display this page, click **Mgmt IP** on the action bar.

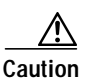

**Caution** Changing the switch IP address on this page will end your Web Console session. If this occurs, you can restart Web Console by entering the new IP address in the browser URL field.

<span id="page-13-1"></span>*Figure A-7 Mgmt IP Page*

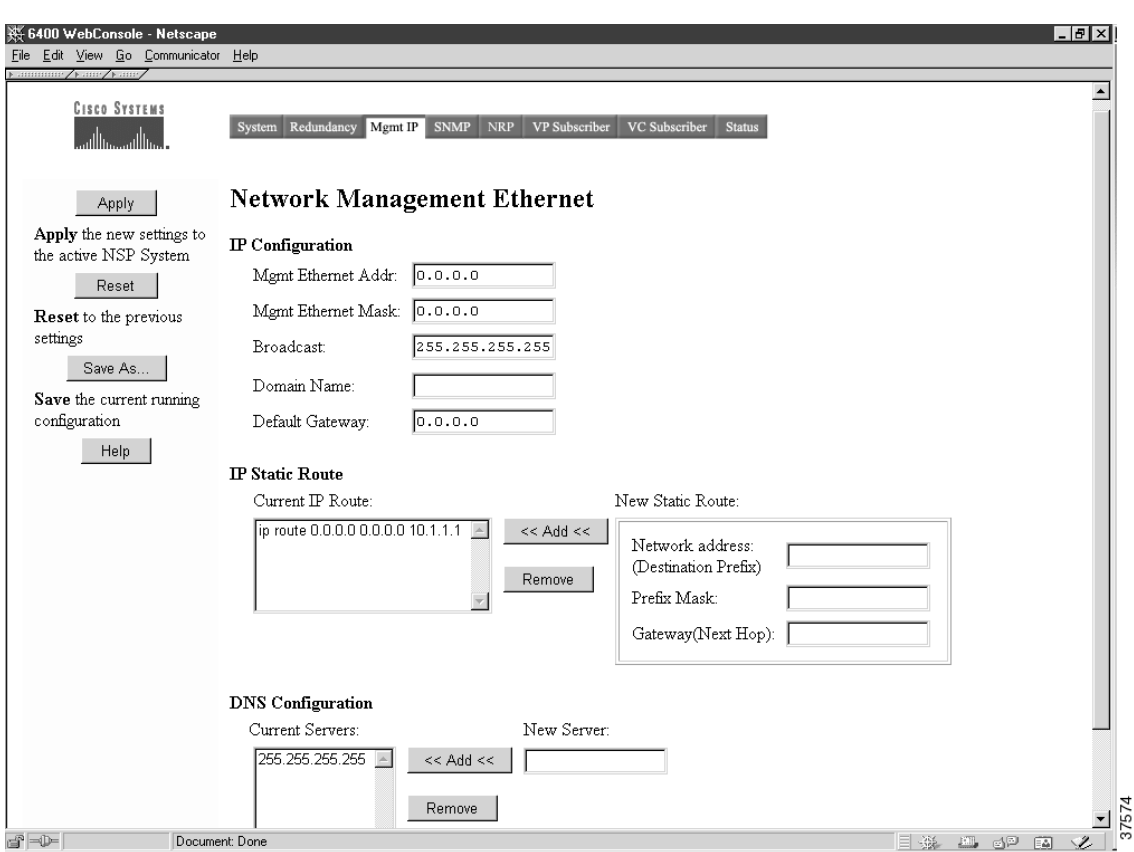

#### **Setting the Management IP Configuration**

The IP address of the switch is entered or changed through the Setup program or the CLI. If you change it on this page, the new value takes effect when you click **Apply** and could cause you to lose contact with the switch. When entering data in the IP Configuration fields, you can always select **Revert** to return the page to its previous state. You might need to contact a network administrator to obtain the IP address information.

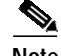

**Note** If the Cisco 6400 is configured for NME consolidation, do not use the Web Console to configure management information. See the "Network Management Ethernet Interface" section on page 2-6 for more information.

Follow these steps to enter the IP parameters for the management Ethernet:

- **Step 1** Enter the subnet mask (Mgmt Ethernet Mask) for the switch.
- **Step 2** Enter the broadcast address for the switch.
- **Step 3** Enter the domain name of the NME.
- **Step 4** Enter the IP address of the default gateway, or router. This field is filled automatically if a discovery protocol finds a router connected to a switch port.
- **Step 5** Click **Apply** to save the current information to your running configuration.
- **Step 6** Click **Save As** to save the current information to your configuration file, Flash memory, disk, or TFTP server.

#### **Setting Static Routes**

Static routes for the NME are manually entered into the Static Address table. They are not aged (dropped) from the table when not in use, and they are not lost when the system resets. To set IP static routes used on the Ethernet management network, follow these steps:

- **Step 1** Enter the destination network Ethernet address for the new static route in the Network Address field.
- **Step 2** Enter the subnet mask for the static route in the Prefix Mask field.
- **Step 3** Enter the IP address for the next hop router in the Gateway (Next Hop) field.
- **Step 4** Click **Add**.

To remove static routes, follow these steps:

**Step 1** Select the static route you want to remove from the list of current IP routes.

You must remove the last static route entry unless you have a default gateway specified. Otherwise, you will no longer be able to access the Web Console on this system.

**Step 2** Click **Remove**.

#### **Adding and Removing Domain Name Servers**

A Domain Name Server (DNS) converts domain names into their corresponding IP addresses. To define DNS servers that are used on the NME, follow these steps:

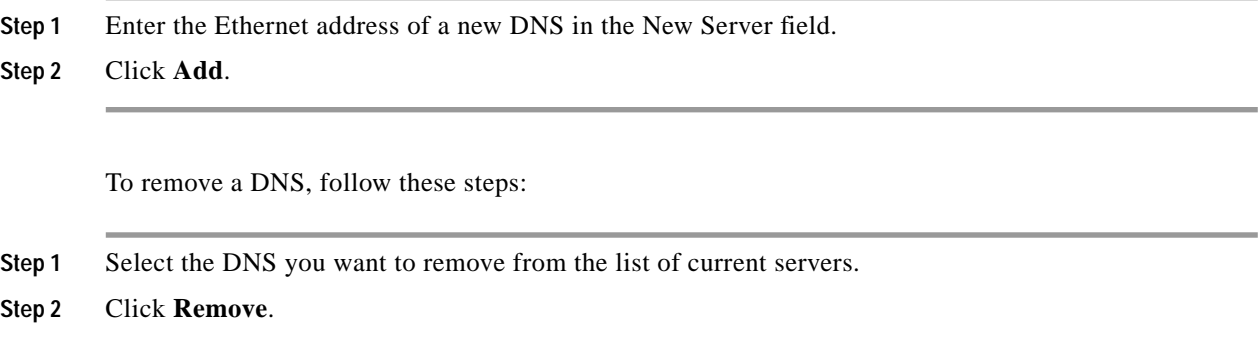

### <span id="page-15-0"></span>**SNMP Management**

Use the SNMP page (see [Figure A-8\)](#page-16-0) to perform the following tasks:

- **•** Enter information about the switch (System Options)
- **•** Enter community strings that serve as passwords for SNMP messages
- Enter trap managers and their community strings to receive traps (alerts) about switch activity
- **•** Set the classes of traps that a trap manager receives

For more information about configuring SNMP management options, see the "Simple Network Management Protocol" section on page 6-1. Also see the "Configuring Simple Network Management Protocol (SNMP)" chapter of the "Cisco IOS System Management" part of the *Cisco IOS Configuration Fundamentals Configuration Guide*.

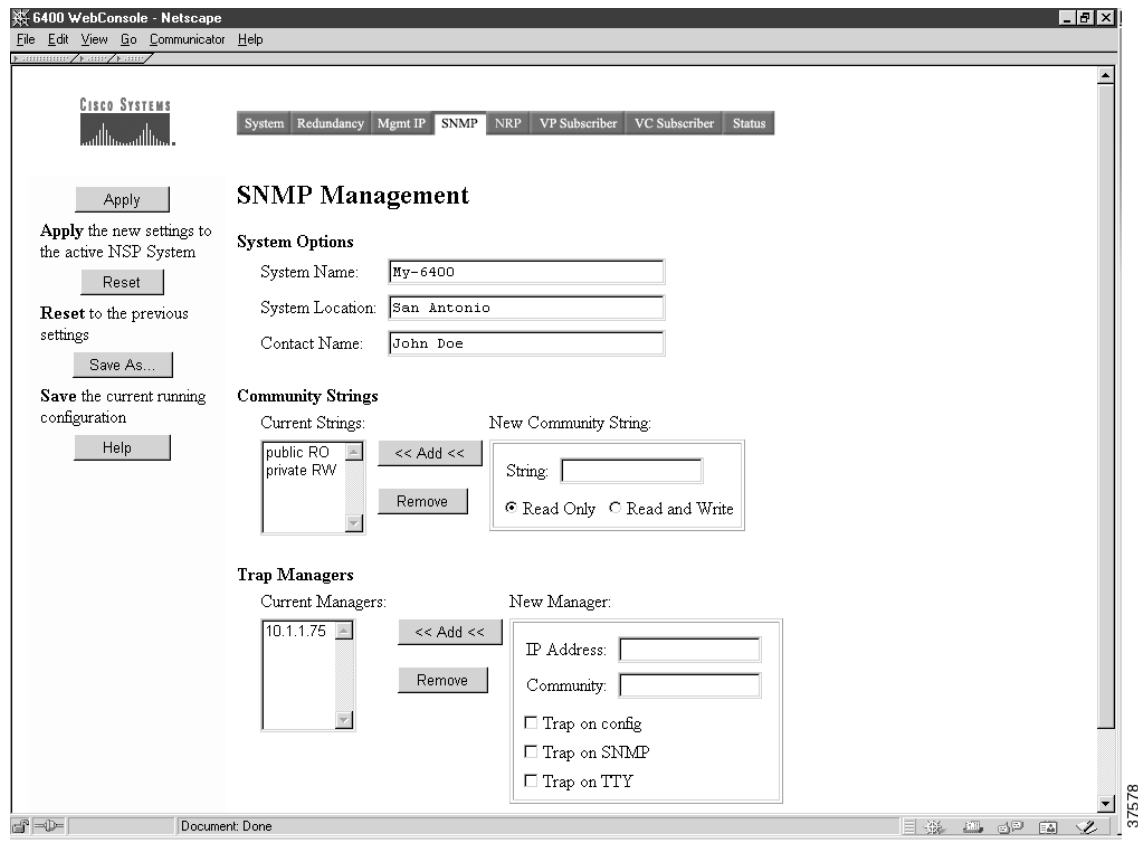

<span id="page-16-0"></span>*Figure A-8 SNMP Page*

#### **Entering System Options**

System Option information is used by network management applications to identify the switch on a topology map. To begin entering the information, proceed as follows:

- **Step 1** Enter a name to be used for the system.
- **Step 2** Enter the location of the system.
- **Step 3** Enter the name of a person or organization associated with the system.
- **Step 4** Click **Apply** to save the current information to your running configuration.
- **Step 5** Click **Save As** to save the current information to your configuration file, Flash memory, disk, or TFTP server.

#### **Entering Community Strings**

Community strings serve as passwords for SNMP messages. You can enter them with either of the following characteristics:

- **•** Read Only—Enables requests accompanied by the string to display MIB-object information
- **•** Read and Write—Enables requests accompanied by the string to display MIB-object information and to set MIB objects

To supply a community string, proceed as follows:

- **Step 1** Enter a character string in the String field.
- **Step 2** Click **Read Only** or **Read and Write**.
- **Step 3** Click **Add**.

To remove community strings, select a string from the Current Strings list and click **Remove**.

#### **Adding Trap Managers**

A trap manager is a management station that receives and processes traps.

Follow these steps to add a trap manager:

- **Step 1** Enter the IP address or name of the station in the IP Address field.
- **Step 2** Enter a character string in the Community field. This string can be any length.
- **Step 3** Select the class of traps that the trap manager is to receive. Select a check box to enable one or all of the following:
	- **•** Trap on config—Generate traps on all changes to the switch configuration.
	- **•** Trap on SNMP—Generate the supported SNMP traps.
	- **•** Trap on TTY—Generate the serial-port-related TTY traps.

**Step 4** Click **Add**.

To remove trap managers, follow these steps:

- **Step 1** Select a manager from the Current Managers list and click **Remove**.
- **Step 2** Click **Apply** to save the current information to your running configuration.
- **Step 3** Click **Save As** to save the current information to your configuration file, Flash memory, disk, or TFTP server.

### <span id="page-18-0"></span>**NRP Status**

The NRP page allows you to display information about any of the node route processors (NRPs) installed in the Cisco 6400 chassis. To display the NRP page ([Figure A-9](#page-18-2)), click **NRP** in the action bar.

<span id="page-18-2"></span>*Figure A-9 NRP Page*

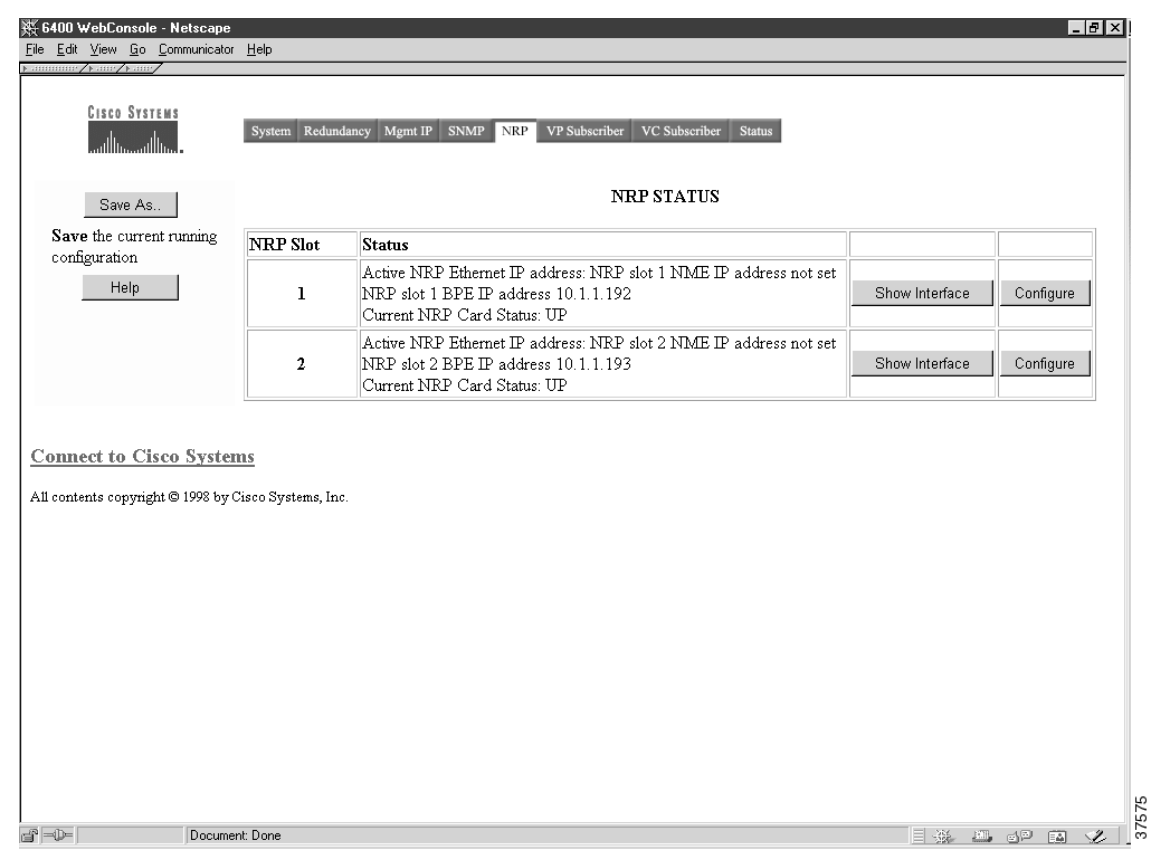

### <span id="page-18-1"></span>**Subscriber Management**

Use the Subscriber Setup page (see [Figure A-10\)](#page-19-0) to set and display the cross-connections for each of your current system subscribers. Subscribers are defined according to the ingress and egress ports, the virtual path identifier (VPI), and virtual channel identifier (VCI). To display the Subscriber page, click **Subscriber** in the action bar.

In Cisco IOS Release 12.0(7)DB1, the subscriber page is split into two pages: VC Subscriber Setup (see [Figure A-11](#page-20-0)) and VP Subscriber Setup (see [Figure A-12](#page-21-1)).

For more information about configuring virtual circuits for your subscribers, see the "Internal Cross-Connections" section on page 2-10.

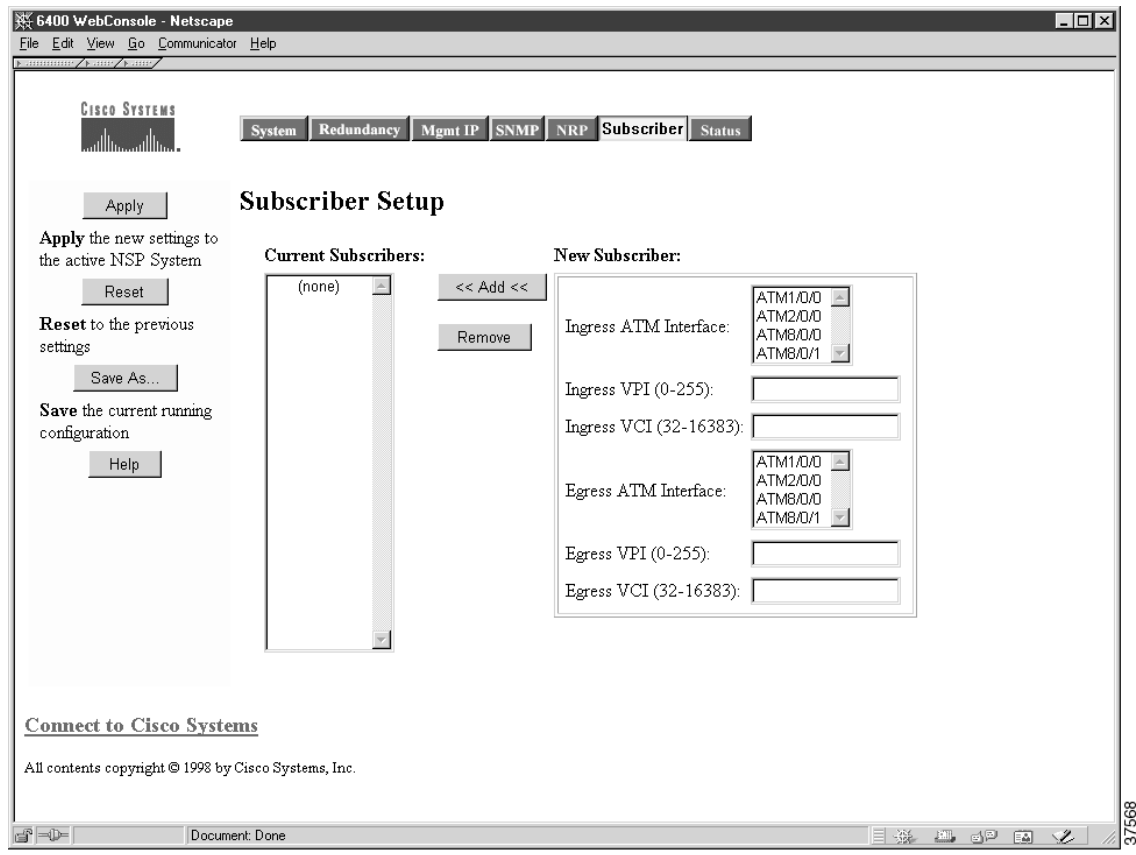

<span id="page-19-0"></span>*Figure A-10 Subscriber Setup Page*

### **Adding and Removing Subscribers**

To add new subscribers and set up the virtual circuits, follow these steps:

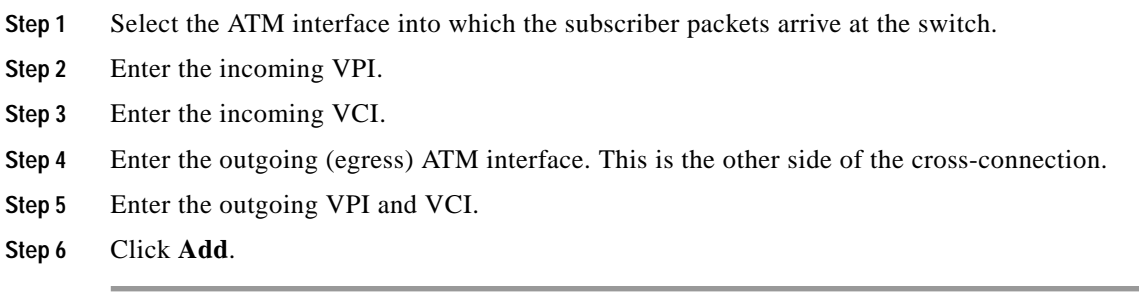

The new subscriber information is displayed in the Current Subscriber list.

**The Second** 

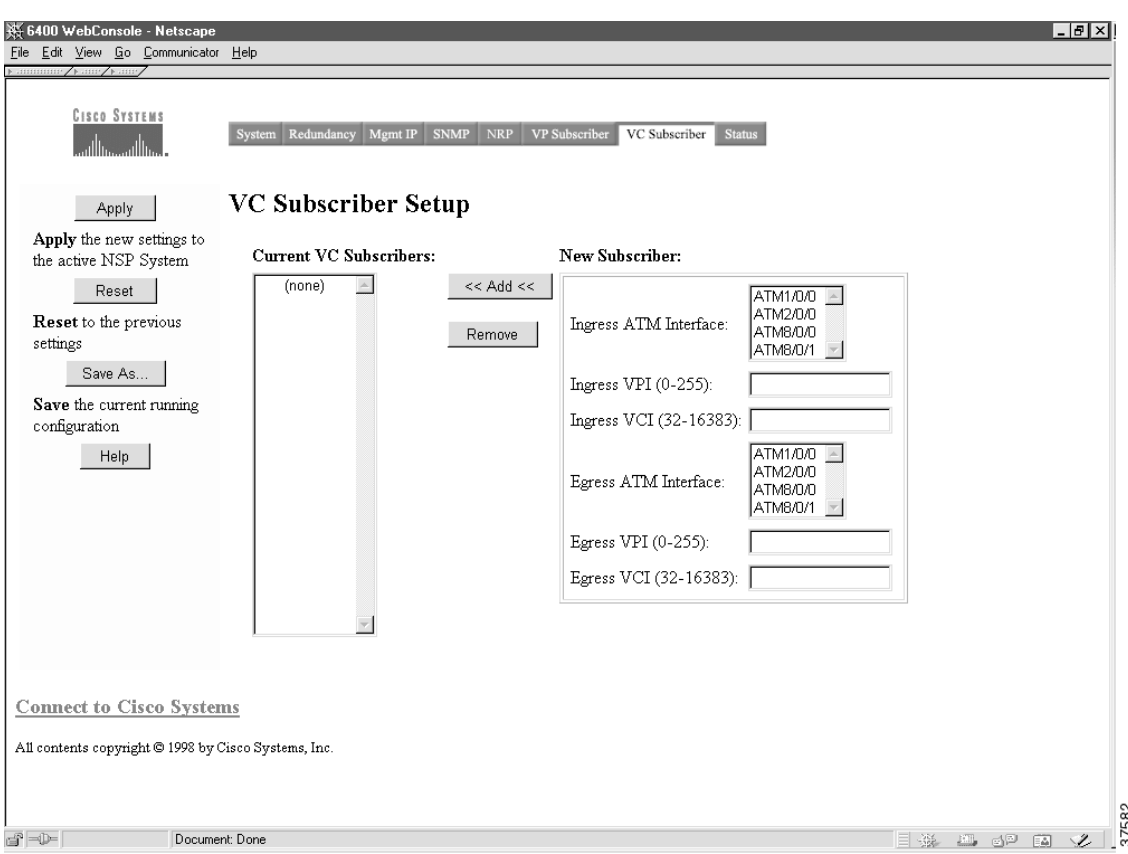

<span id="page-20-0"></span>*Figure A-11 VC Subscriber Setup Page—Cisco IOS Release 12.0(7)DB1*

To remove subscribers, follow these steps:

- **Step 1** Select a subscriber from the list of subscribers.
- **Step 2** Click **Remove.**
- **Step 3** Click **Apply** to save the current subscribers to your running configuration.
- **Step 4** Click **Save As** to save the current subscribers to your configuration file, Flash memory, disk, or TFTP server.

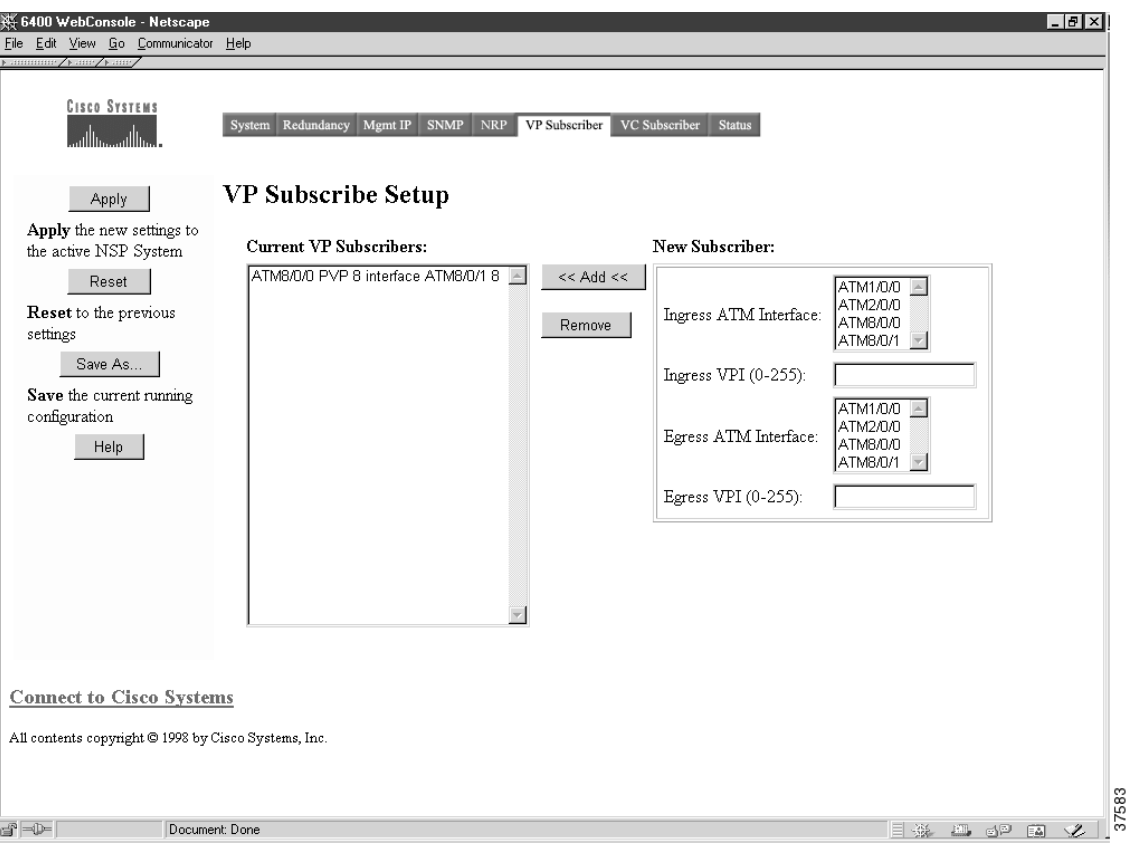

<span id="page-21-1"></span>*Figure A-12 VP Subscriber Setup Page—Cisco IOS Release 12.0(7)DB1*

## <span id="page-21-0"></span>**System Status**

This page has a *live* image (see [Figure A-13\)](#page-22-0) of the system that displays much of the same information as the LEDs on the front of the system. You can use this image in the following ways:

- **•** Display the status of ports. Colors indicate the status.
- **•** Display the status and redundancy configuration of the NSPs.

a pro

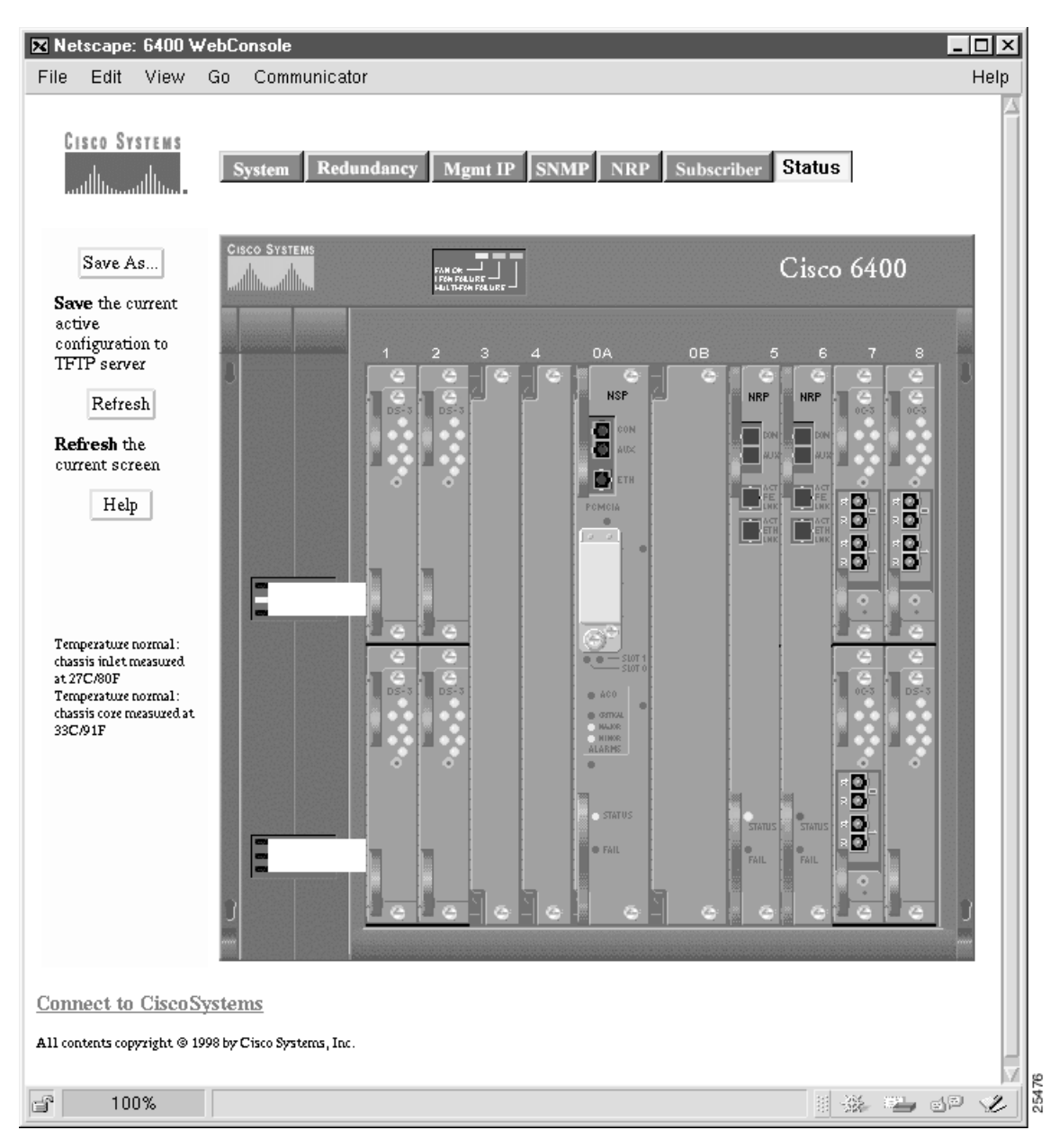

<span id="page-22-0"></span>*Figure A-13 System Status*

# <span id="page-23-0"></span>**Loading New Web Console Pages**

Cisco 6400 systems are shipped with the Web Console pages described in this chapter. However, from time to time, you might want to load updated Web Console pages into local memory (either Flash memory or Flash disk) on your system.

To load new Web Console pages onto your system, perform the following tasks from the privileged EXEC mode:

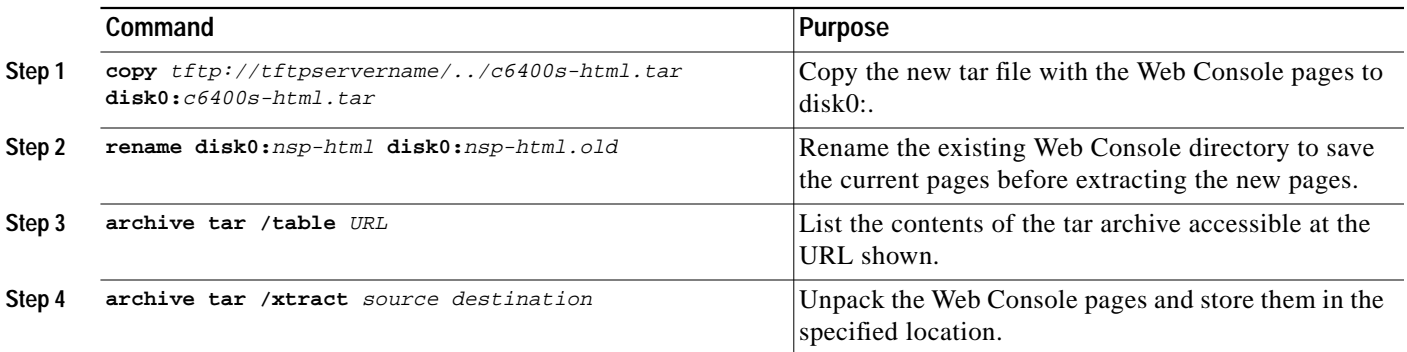

After you have verified that the new Web Console pages are working properly, you can delete the old Web Console directory *(nsp-html.old)*. Commonly, this procedure is performed at the same time that a new Cisco IOS image is downloaded. The Cisco IOS image is typically stored in Flash memory, and the HTML pages are usually stored on the PCMCIA disk in disk slot 0 (disk0:). Nevertheless, the operating system allows you to specify any valid file system location as the destination.

#### **Example**

The following example shows how to extract files on a TFTP server and install them on disk0: of the NSP:

Switch# **archive tar /xtract tftp://tftpservername/directory/c6400s-html.tar disk0:**